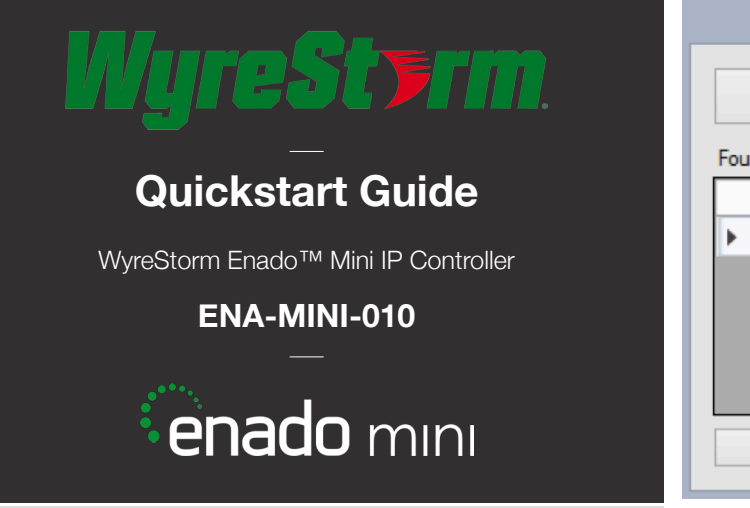

## **Before Installation**

**For initial connection and configuration it is essential that Enado Mini is connected to the internet in order to download the latest software, control templates and device codes.**

**Without internet access or a previously created configuration file - you will not be able to program Enado.**

**Ensure you update to the latest software version as soon as possible using the Update Manager located in the Application menu.**

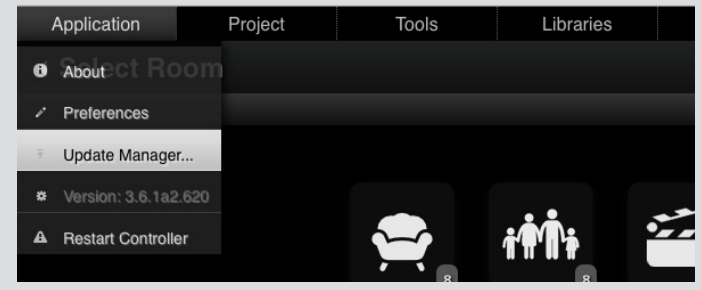

## **Setup and Operation**

- Connect the provided Ethernet cable from a LAN/router/network **1 1** switch to the LAN port of the unit.
- Connect the 5V power supply. Enado Mini will power on as soon **2** as the power is connected – Please ensure the power LED is lit on the front panel.
- By default Enado Mini is set to obtain an IP address via DHCP **3 2** - this requires a router with a DHCP server. During this boot-up process the ACTIVE LED will blink.
- Once the system has finished booting (illustrated by a static **4** ACTIVE LED), use an IP address scanner application or the Enado Network Discovery Tool (Windows only) to locate the IP address of Enado.

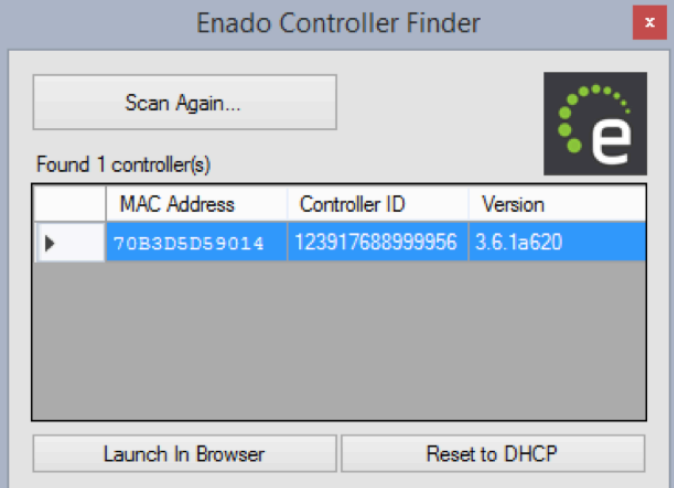

**NOTE: Enado Network Discovery Tool is available in the downloads section of the Enado Mini product page at wyrestorm.com**

**5** Type the IP address of the Enado Mini into your web browser.

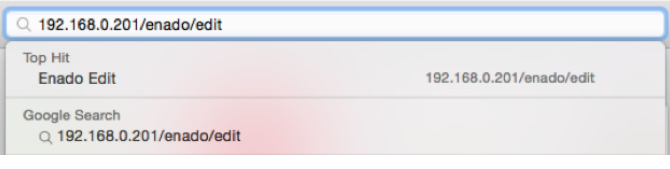

**NOTE: If setting a static IP address use the white label included to note Enado Mini's IP address and attach to the label holder on the chassis for quick reference.**

- **6** Once the Enado web UI appears, follow the link to the Enado Configuration Interface - or if you do not see a link, simply type **IPAddress/enado/edit** into your browser navigation bar.
- **7** Use the Get Started Wizard & Editor User Manual, both located in the Help menu.

## **Enado Essential Tips:**

**1** Although any browser can be used by the end user, WyreStorm recommends **Chrome** if using a **Windows PC** and **Safari** for **Mac OS X** for configuration.

Please ensure you have the latest version of your browser on all devices that are used with Enado.

- **2** Enado operation is only as good as the Wi-Fi signal of the control device - WyreStorm recommends the use of professional Wi-Fi Routers and Access points - not those supplied free by Internet Service Providers (ISP).
- **3** The RS232 port is for service only Enado Mini does not have any on board RS232 support. To add support for IR/RS232/CC devices please use Global Cache iTach & iTach Flex devices.
- **4** Once you have published your project Be sure to print the QR code generated by Enado so that your customers can set up new control devices themselves.
- **5** Be sure to look for additional information on Enado Mini at **wyrestorm.com.**

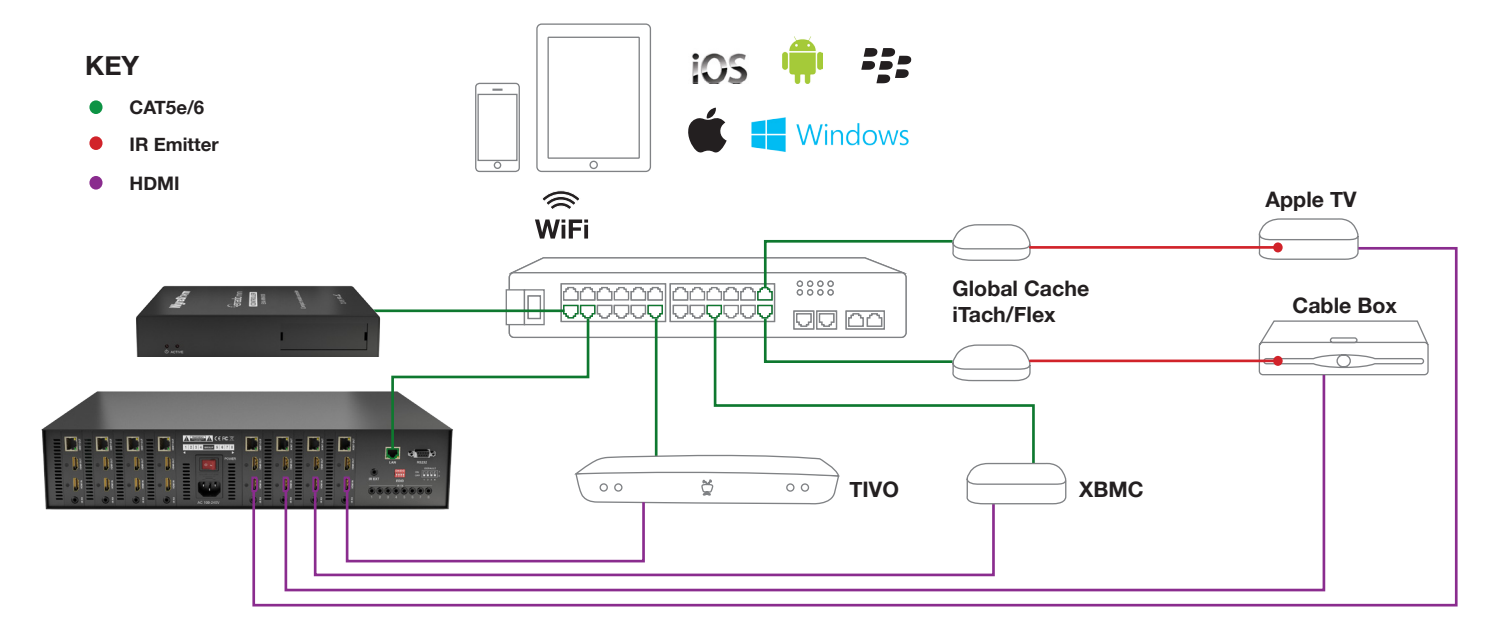

#### **Troubleshooting**

Before performing any troubleshooting steps ensure that you have installed the most recent software version onto the Enado Mini Controller and are using the most recent version of your Web Browser. WyreStorm highly recommend Chrome on Windows PC's and Safari on Mac OS X for configuration.

If you are unable to access the Enado Mini web interface try the following:

- 1. Ensure your PC is set to the same IP address range as the Enado Mini controller if you are unsure set your computer to receive an IP address automatically or using DHCP. Try rebooting your router.
- 2. If you are seeing erratic behaviour from the UI try emptying your browser cache, disabling privacy modes or Ad-blocking software and rebooting your PC. If problems persist try downloading another browser to ascertain if the problem is with your browser.
- 3. Try hard wiring you PC or laptop to the router. Intermittent WiFi connections will prolong the configuration process.
- 4. The default passwords for the Enado web interfaces are **'password'** or **'password123'**.

If you are having trouble with your published project please try the following:

- 1. Use the View/Print Details option in the Project menu to ensure all of your configured buttons link to the correct activity Layouts.
- 2. Check the Default Port to which an Activity Layout is assigned to (as shown at the top/centre of each page) or check the port of each individual command to ensure it is set correctly.
- 3. If you are unable to import graphics make sure they are PNG files for icons & JPEGs or PNGs for backgrounds. When importing backgrounds ensure the filename has only standard characters. Try creating a new Theme.
- 4. If there are button groups not showing up on the mobile interface In the Enado Editor click on the button group > Edit Group > Ensure that the Compact UI Order is not set to 0.

Many control issues are caused by environmental factors and are unique to the installation. Therefore the best method of troubleshooting is to trace the signal path and use appropriate test equipment at each stage to test cables and data integrity.

For more information on troubleshooting specific control formats please see the full Enado Mini user guide available at **wyrestorm.com**

### **Safety Recommendations:**

Do not expose this apparatus to any form of moisture, including the placement of anything containing liquids on the unit.

■ To prevent risk of electric shock or fire hazard, ensure apparatus is installed in an unobstructed, well ventilated area away from any external heat sources - including other electrical devices which may produce heat.

Only use attachments / accessories specified by the manufacturer and refer all servicing to qualified service personnel.

**Failure to adhere to these recommendations may invalidate your** warranty.

#### **Warranty Information**

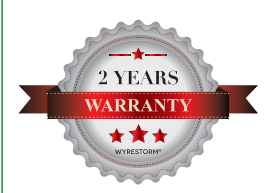

This product is covered by a 2 year limited parts and labour warranty. During this period there will be no charge for unit repair, component replacement or complete product replacement in the event of malfunction. The decision to repair or replace will be made by the manufacturer.

This limited warranty only covers defects in materials or workmanship and excludes normal wear and tear or cosmetic damage.

Visit our website for full details on this product and to download the user guide including further details on technical specification, settings, troubleshooting and warranty information at **wyrestorm.com**

# *lureStyrm.*

**North America: +1 844-280-WYRE (9973) EMEA/ROW: +44 (0) 1793 230 343**